● システム入力方法(営業届出)

【ヘルプデスク(TEL:080-4953-0566 Mail:TJ-fashelpdesk@tjsys.co.jp)】

1 ログイン後のメニュー画面で、営業の届出をクリックしてください。

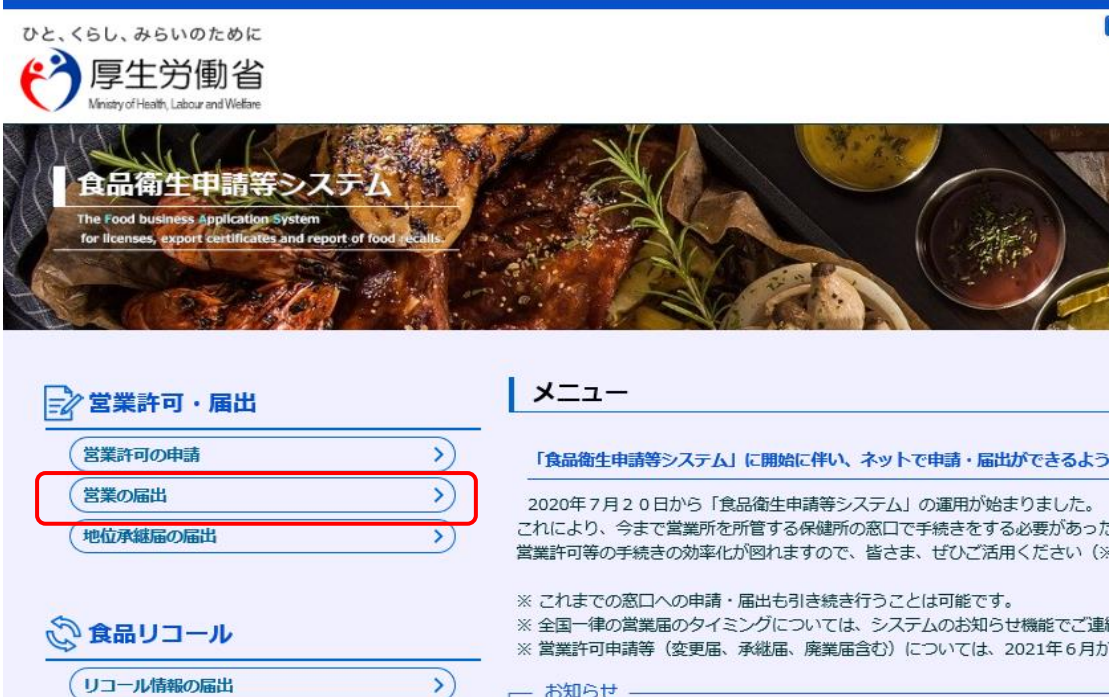

2 下へスクロールし、新規届出をクリックしてください。

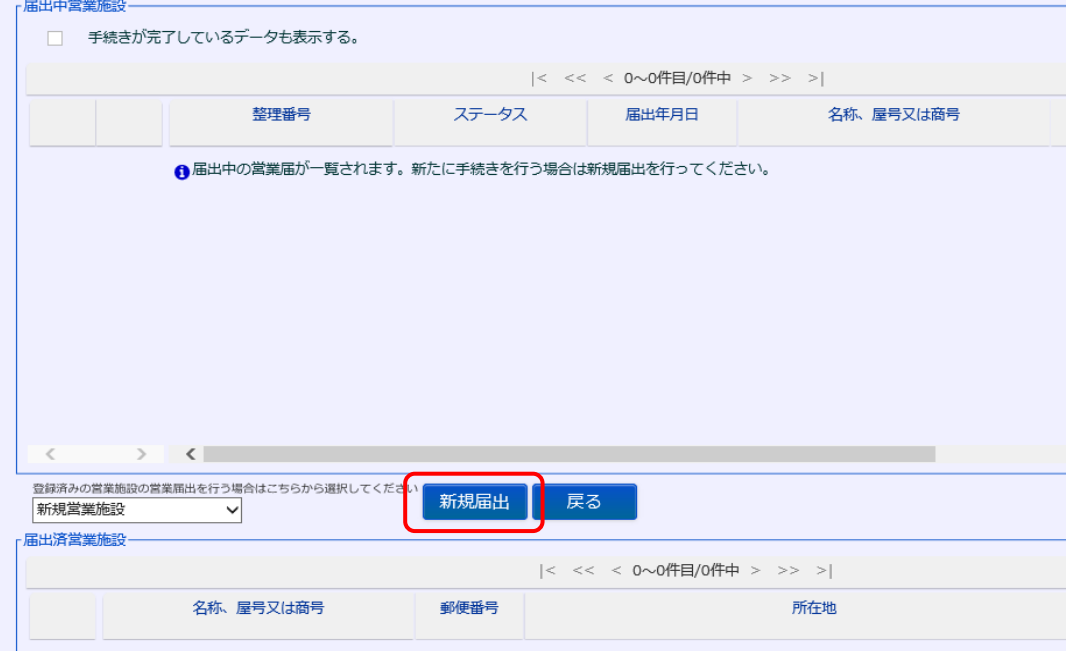

3 届出営業施設登録画面の営業施設情報等を入力してください。(黄色は必須 項目です。)

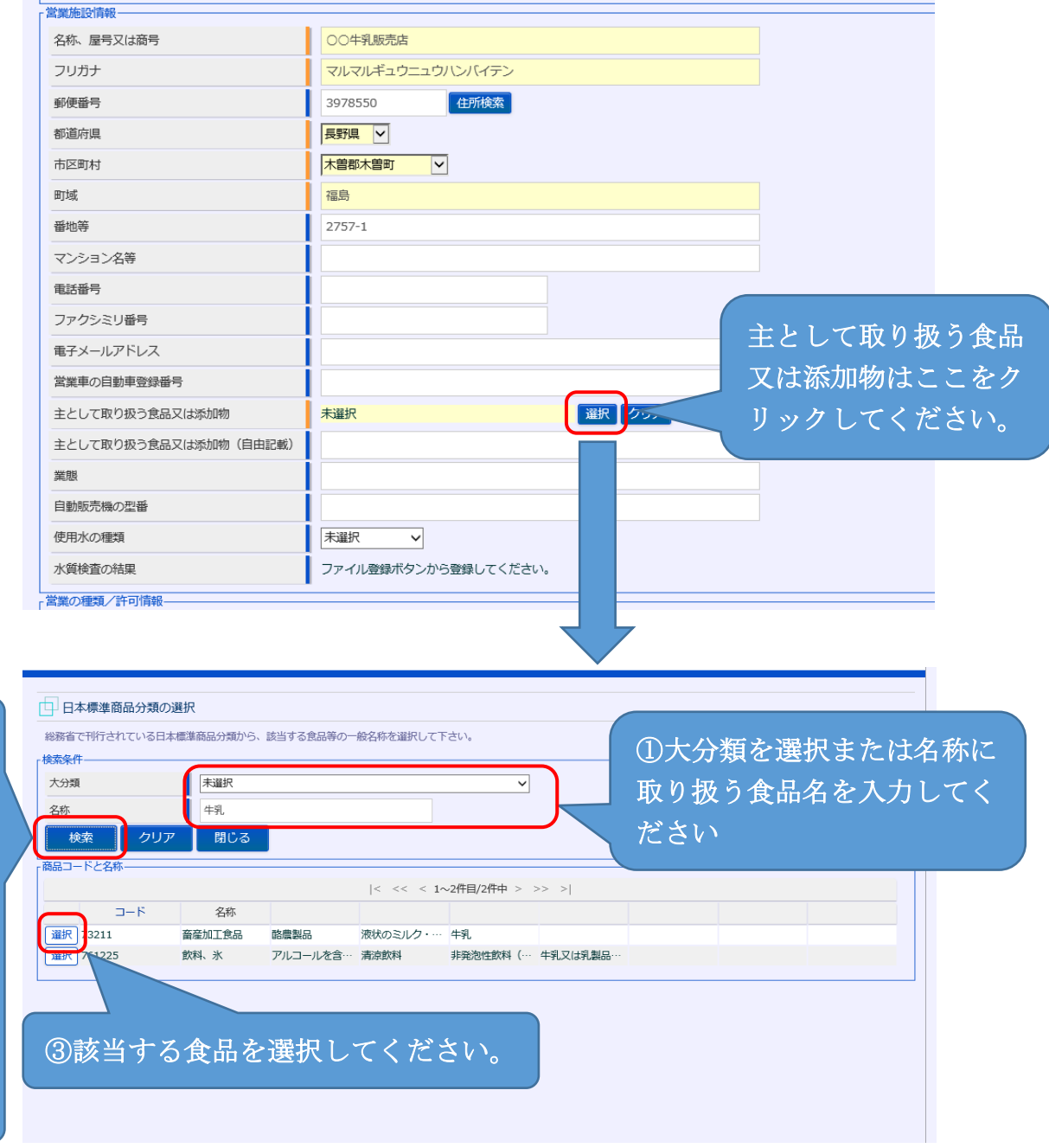

②

別紙2-4 令和4年1月5日

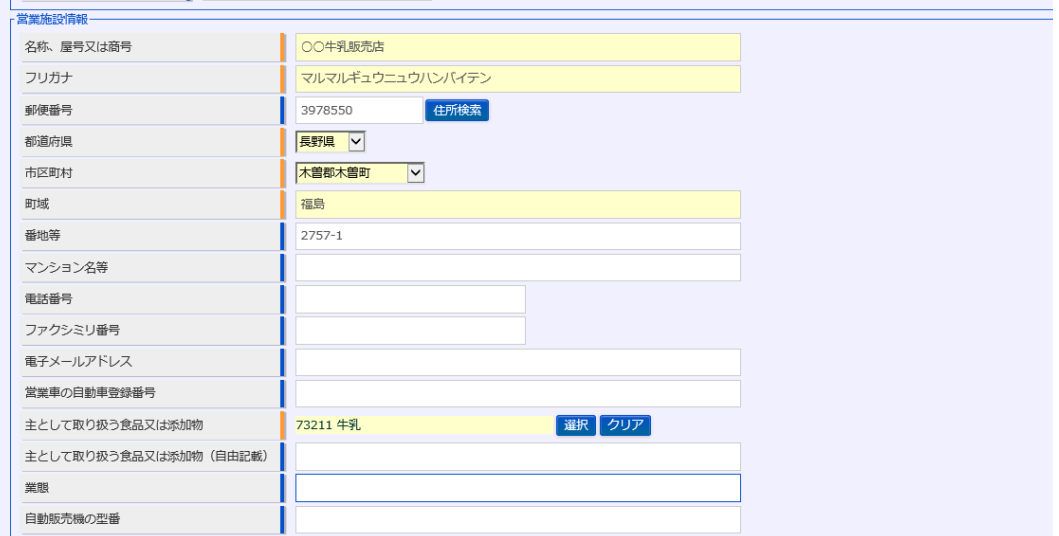

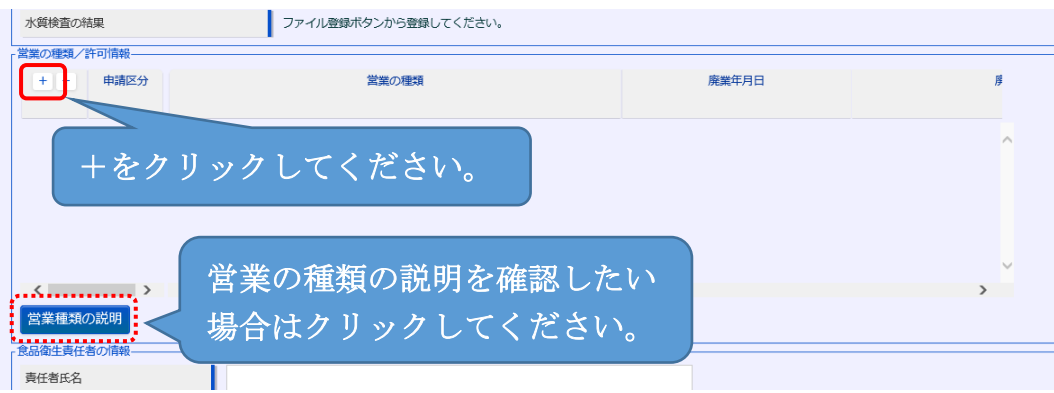

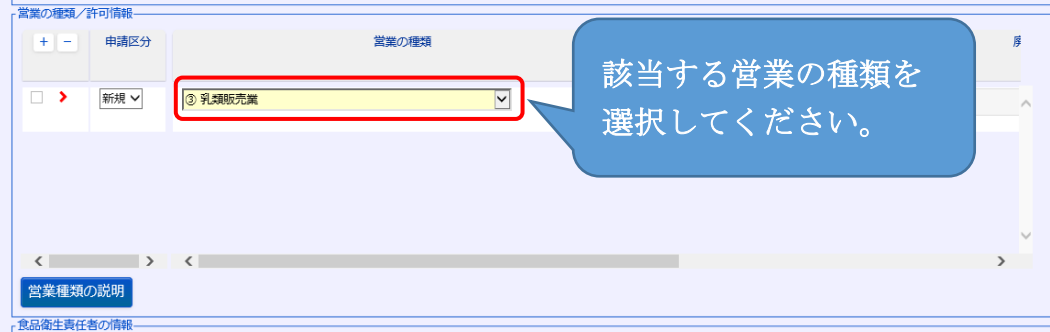

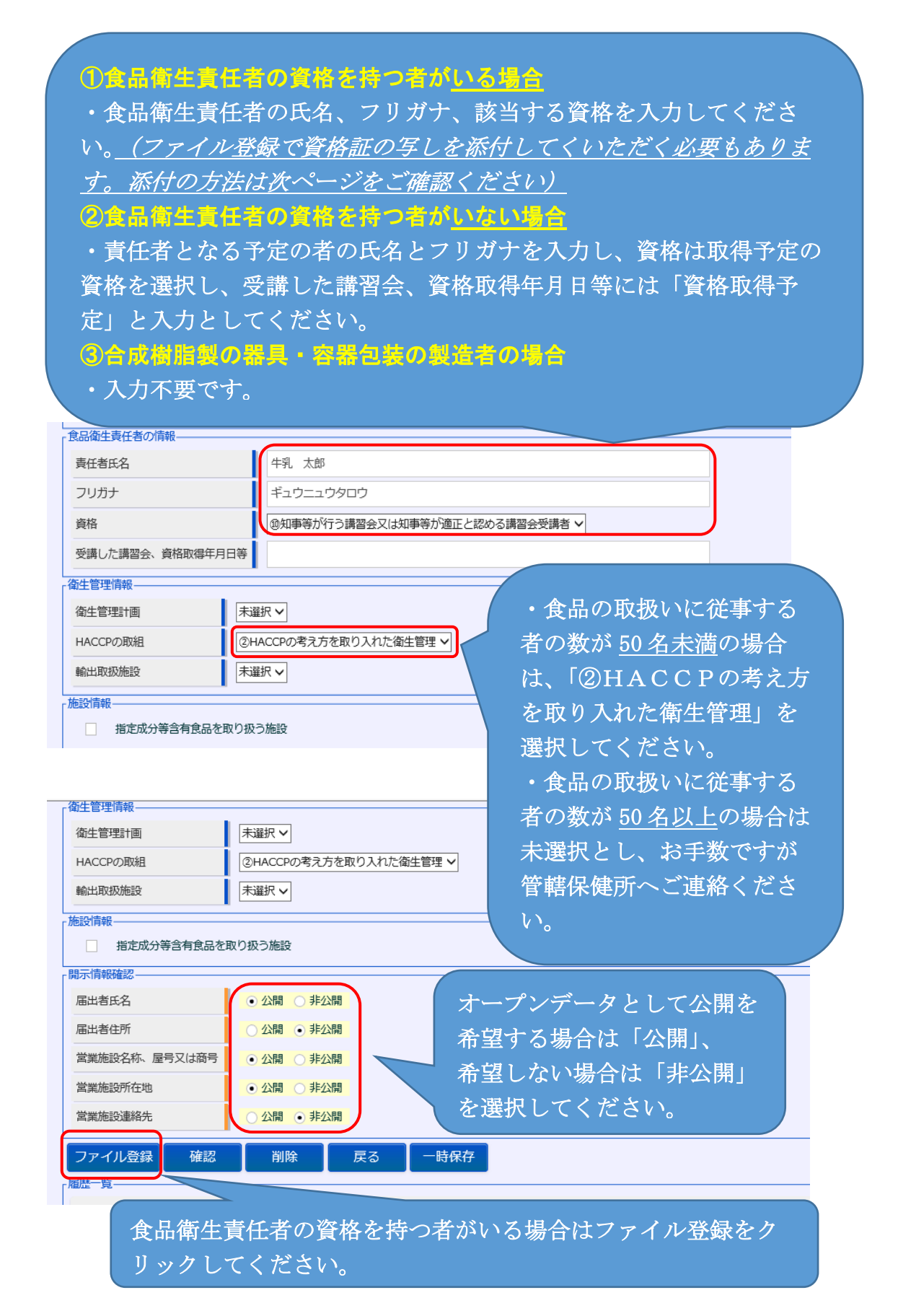

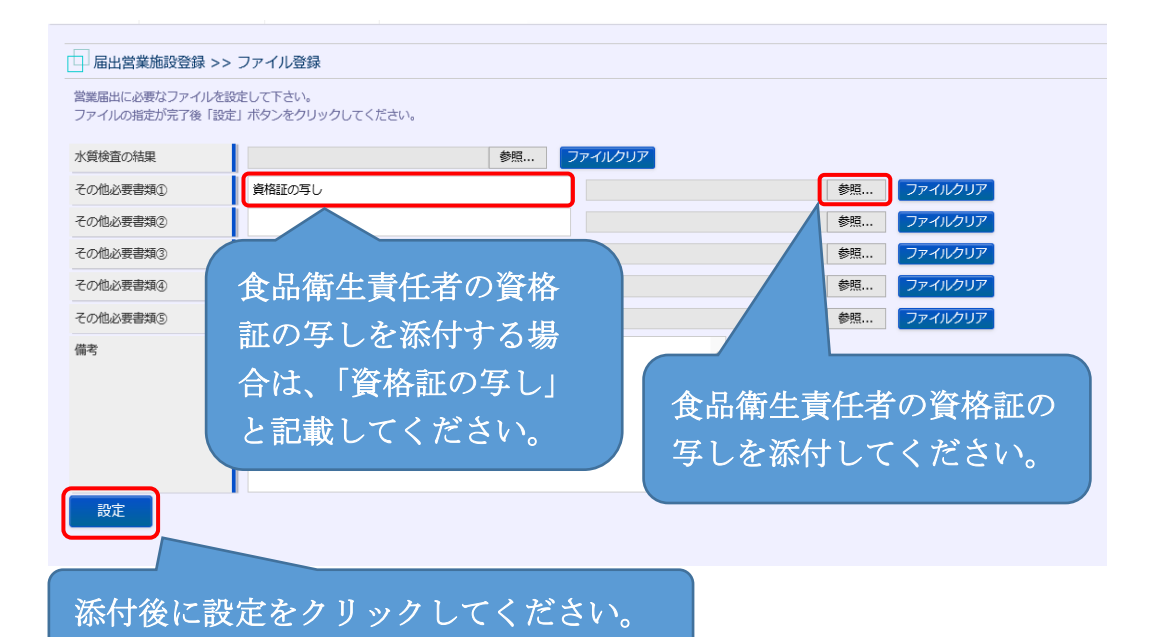

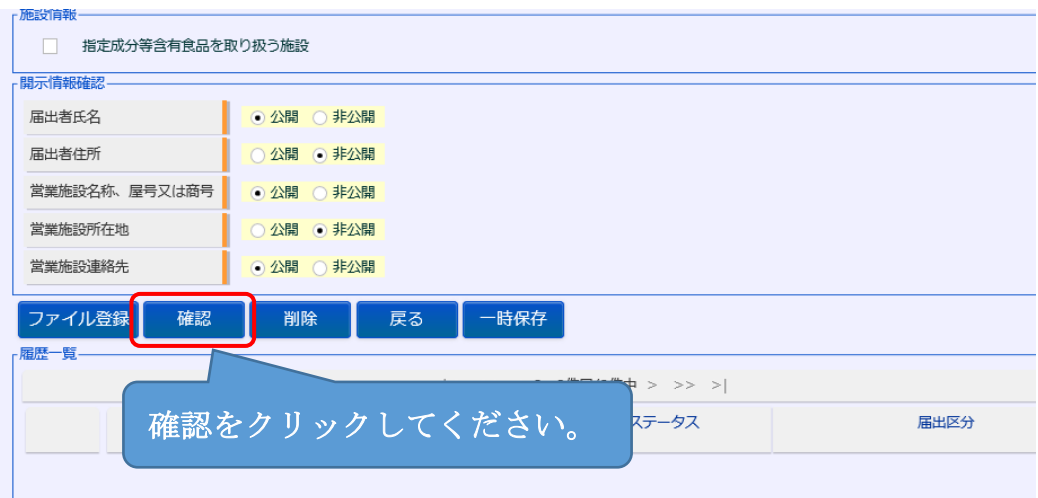

L

4 届出営業施設登録 >> 確認画面の内容を確認し、誤りが無ければ登録をク リックし、OKをクリックしてください。

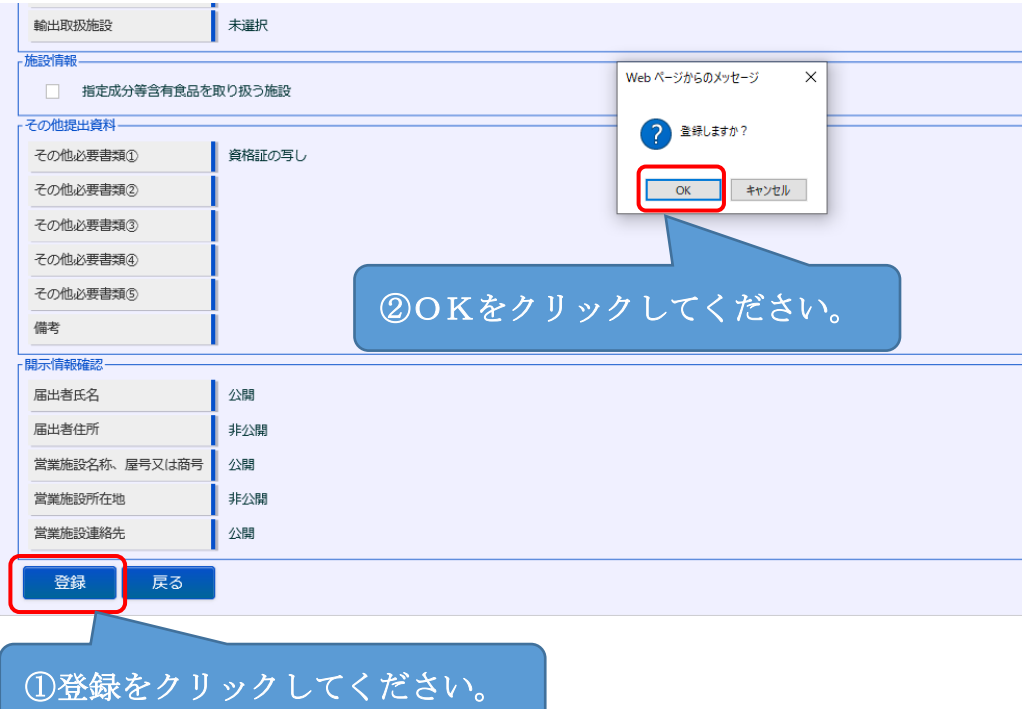

5 届出営業施設登録 >> 完了画面で「正常に登録しました。」となれば登録完 了です。

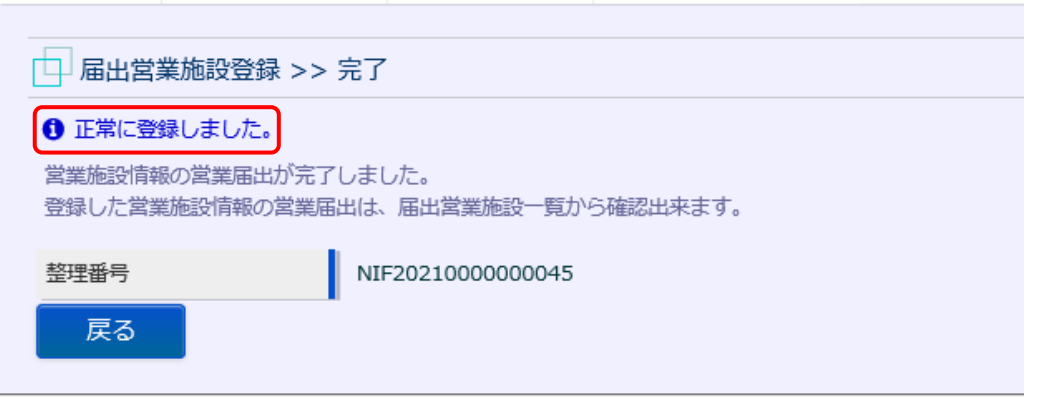

٦

6 保健所で届出の受理が完了すると、IDのメールアドレスにメール(営業届 受理通知)が届きます。